## **Sizing a Photo to the Aspect Ratio of 16:9 for Competition**

The aspect ratio establishes ratio and shape, but not the size of your image. The aspect ratio is 16 units wide by 9 units high.

The new aspect ratio is 16:9 to fit the 75" 4K UHD TV used for displaying images. The maximum image size for all Digital Slide entries is 3840 pixels Wide by 2160 pixels High, saved in JPEG format, not to exceed 2 Mb file size.

SIZING for Competition

During or at the end of the Post-Processing phase of preparing your images I recommend that you save the image as a PSD file so that you can open it back up and make changes without having to redo the whole image. I sometimes save mine several times including adding to the file name wkg1, etc. then I size it for competition.

If by chance you are just opening the image to size it for competition do the following.

Open the image, duplicate the Background Layer (Ctrl+J).

Go to Image, Image Size (Alt+Ctrl+I),

Check the Width and the Height (Our #1 Example is 3888 pixels by 2592 pixels)

Change the Width to a 16:9 size (Our #2 Example is 3840 pixels)

Look at the Height (Our #2 Example is 2560 pixels) That is OVER our Maximum of 2160 pixels.

So change the Height to 2160 and it will change the Width (Our #3 Example is 3240 pixels).

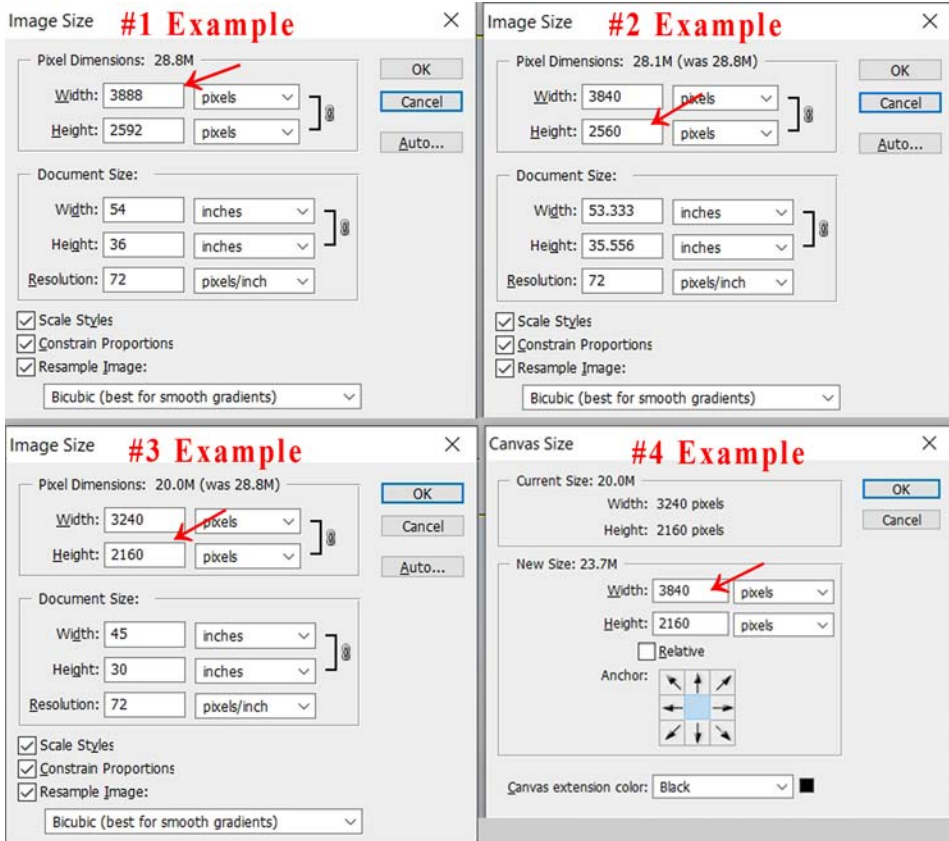

Click OK.

Go to Image, Canvas Size (Alt+Ctrl+C)

Change the Width to 3840 (Our #4 Example is 3840 pixels)

Make sure the Canvas extension color is set to Black

Click OK.

It will add the black canvas background to your image to 3840 x 2160 and will fit the 16:9 aspect ratio of the TV.

Finish enhancements and flatten the image,

```
Go to Save As (Ctrl+Shift+S)
```
Name your image file. Make sure you know what folder it is in.

Select JPG

Click Save.

That Opens the JPEG Options Box

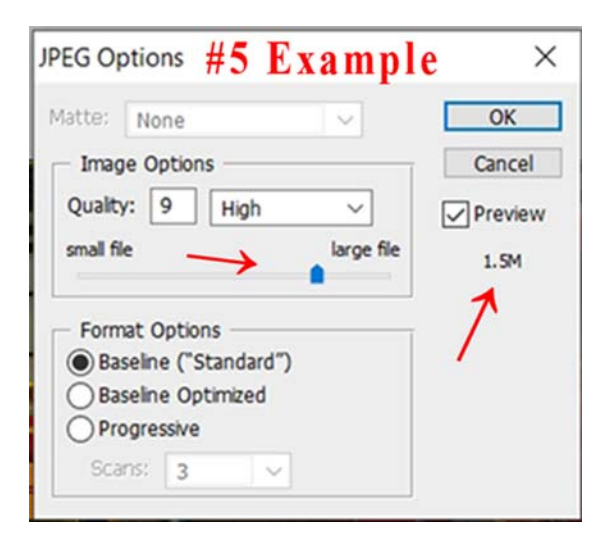

On the right under the checked Preview box, you'll see the image file size (Our #5 Example is 1.5M)

You'll notice an Image Options panel that shows Quality (Our #5 Example is 9 High)

There is a slider with an arrow that goes from small file (on the left) to large file (on the right)

Moving the slider towards the right will decrease the file size.

The Format Options panel has Baseline ("Standard") selected.

Once you get it to less than 2Mb Click OK and you're done.

This list is the image size calculations for a 16:9 Aspect Ratio.

"Wide" x "High" 3840 Wide x 2160 High 3413 Wide x 1920 High 2987 Wide x 1680 High 2560 Wide x 1440 High 2133 Wide x 1200 High 1707 Wide x 960 High 1280 Wide x 720 High

Aspect Ratio Calculator that I used.

https://andrew.hedges.name/experiments/aspect\_ratio

If I can help and possibly answer your questions call me.

Best wishes in your competitions,

Tom

Tom McCall

Tccc form AR 081319